## **iLok, Licensing and Activation FAQ**

### **What is iLok?**

# **i LDK** License Manager

iLok License Manager は無料のライセンス管理ソフトウェアで、SSL プラグインを含む 多くの iLok 保護プラグインや VST で使用されています。

注:SSL のプラグインライセンスはクラウド上にはアクティベートできません。 iLok USB ドングルかパソコン上にアクティベートします。

プラグインを使用するには、iLok アカウントを作成し、iLok ライセンス・マネージャーを ダウンロードする必要があります。 iLok のウェブサイトにアクセスし、iLok アカウントを作成します (アカウントをお持ちでない方はこちら): <https://ilok.com/#!home>

ライセンスマネージャーアプリケーションのダウンロードはこちらより <https://www.ilok.com/#!license-manager> 上記のアプリケーションをインストールします。

### ライセンスはどのように入手するのですか?

ライセンスは、使用を開始する前にお客様の iLok アカウントに Deposit される必要が あり、以下の 4 種類の方法があります。(購入形式によって違います)

### ① SSL eStore で SSL プラグインを購入された場合

ライセンスは iLok アカウントに直接 Deposit されます。ライセンスは iLok ライセンスマ ネージャー内の「マイプロダクト」に表示されます。手動で登録する必要はありませ  $\mathcal{L}_{\alpha}$ 

### ② 第三者の販売店(Sweetwater や Plugin Boutique など)を通じてソフトウェアを購 入し以下のようなコードをお持ちの場合

1234567-1331-1234-1AB123CD

SSL ソフトウェアを使用する前に、コードの登録または引き換えが必要です。

#### SSL アカウントにコードを登録する必要があります。

#### コードの登録方法:

1. 以下のページを開いてください。

<https://www.solidstatelogic.com/get-started>

- 2. ・SSL のアカウントをお持ちの方は「Already registered?」よりログインしてください。
	- ・新規の方は「Register」より新規登録

(新規登録時はメールが届きますので必ずメールをご確認の上リンクをクリックしてください)

↓

上記より再度ログインしてください。

#### Already registered?

Login to your account here to access your software benefits, control your contract preferences and find drivers/updates.

LOG IN

#### Register

Register your SSL product for the best possible experience and to gain access to any additional software that comes with it.

REGISTER

#### 3. 以下のページを開きます。

<https://account.solidstatelogic.com/register-product>

#### Register your new product here

After purchasing your SSL hardware, you must register it here to access any software bundled with the product. If you purchased your SSL plug-in from a third-party dealer (such as Sweetwater, Plugin Boutique etc.)<br>after November 2022, you may need to register it here before you can start using it. Please visit this FAQ<br>for more inf

Select an option below

 $E$  Rack

REGISTER HARDWARE

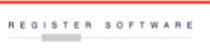

4. REGISTER SOFTWARE をクリックします。

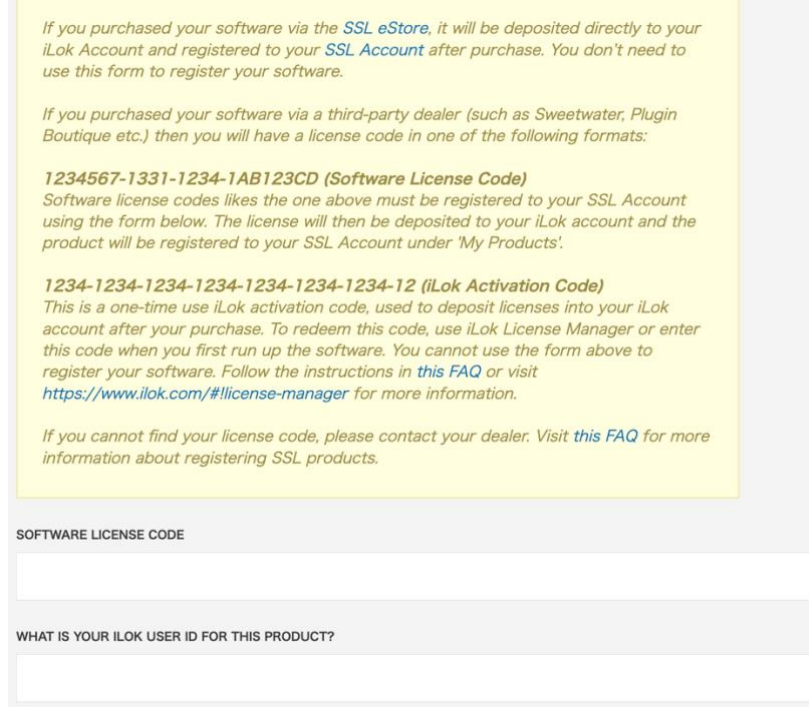

- 5. ライセンスコードと iLok のユーザーID を入力します。
- 6. ライセンスは iLok アカウントに Deposit されます。ライセンスが正常に Deposit され たかどうか iLok ライセンスマネージャー内の「マイプロダクト」で確認してください。

### ③ 第三者の販売店(Sweetwater や Plugin Boutique など)を通じてソフトウェアを購 入し以下のようなコードをお持ちの場合

1234-1234-1234-1234-1234-1234-1234-12

これは PACE Activation Codes と呼ばれるもので、SSL のアカウントではなく iLok の ライセンスマネージャー内で直接アクティベートします。

- 1. iLok ライセンスマネージャーアプリケーションを開きます。
- 2. ログインします。
- 3. Licenses> Redeem Activation Code と開きます。

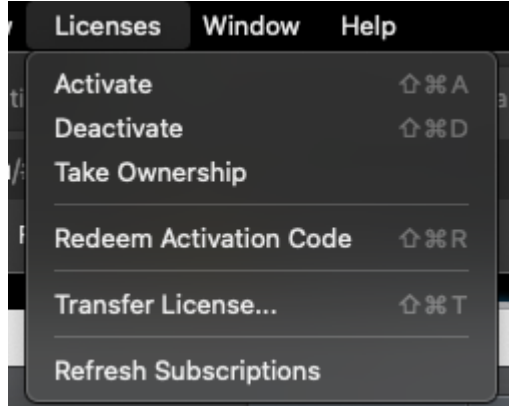

- 4. ラインセンスコードを正確に入力し、[Next]。
- 5. All Licenses の部分にプラグインのライセンスが表示されます。

# ④ UF8 / UF1 や UC1 などを新規購入し SSL プラグインがバンドルされている場合

SSL アカウントにハードウェアを登録する必要があります。

### ハードウェアの登録方法:

1. 以下のページを開いてください。

<https://www.solidstatelogic.com/get-started>

- 2. ・SSL のアカウントをお持ちの方は「Already registered?」よりログインしてください。
	- ・新規の方は「Register」より新規登録

(新規登録時はメールが届きますので必ずメールをご確認の上リンクをクリックしてください) ↓

上記より再度ログインしてください。

#### Already registered?

Login to your account here to access your software benefits, control your contract preferences and find drivers/updates

LOG IN

Register

Register your SSL product for the best possible experience and to gain access to any additional software that comes with it.

REGISTER

3. 以下のページを開きます。

<https://account.solidstatelogic.com/register-product>

 $\leftarrow$  Back

# Register your new product here

After purchasing your SSL hardware, you must register it here to access any software bundled with the product.

If you purchased your SSL plug-in from a third-party dealer (such as Sweetwater, Plugin Boutique etc.) after November 2022, you may need to register it here before you can start using it. Please visit this FAQ for more information.

Select an option below.

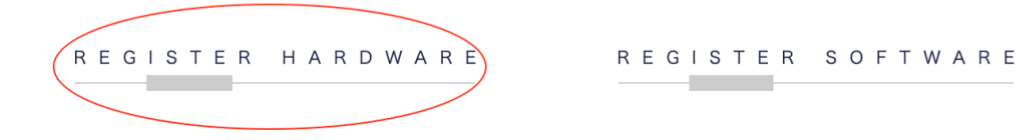

4. REGISTER HARDWARE をクリックします。

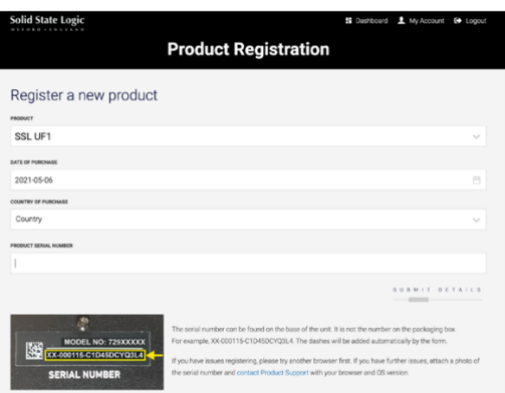

5. PRODUCT の種類等を入力します。シリアルナンバーは本体背面記載の物を 正確に入力してください。

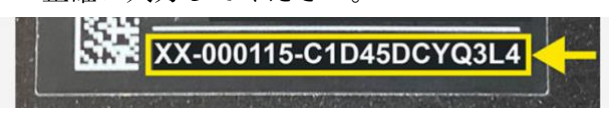

6. 製品登録が完了後 MyProduct 部分に登録製品が表示されます。

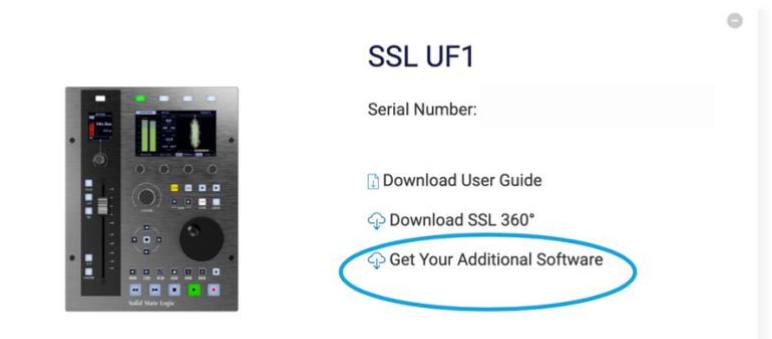

7. 「Get Your Additional Software」をクリックします。

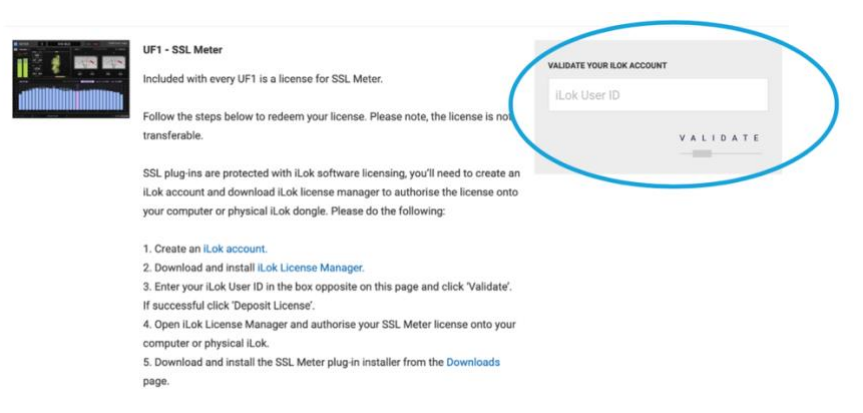

8. 「VALIDATE YOUR iLOK ACCOUNT」部分に iLok のユーザーID を入力します。 VALIDATE をクリックするとライセンスは iLok アカウントに Deposit されます。 ライセンスが正常に Deposit されたかどうかは iLok ライセンスマネージャー内の 「マイプロダクト」で確認してください。

### iLok ライセンスマネージャー内でのライセンスアクティベート

Deposit が完了し iLok ライセンスマネージャーアプリケーション内でプラグインのラ イセンスを確認しアクティベートします。

- 1. iLok ライセンスマネージャーアプリケーションを起動します。
- 2. Sign In を行います。(ユーザーID とパスワードの入力)

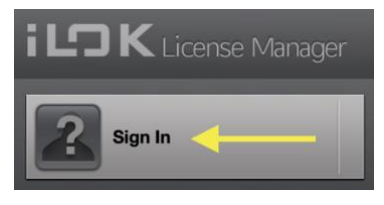

3. Available をクリックします。

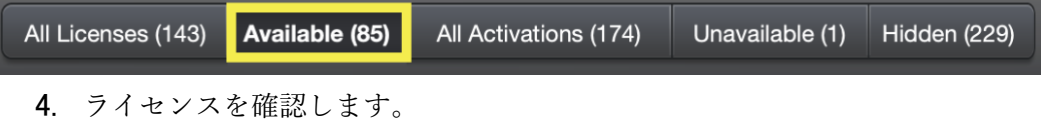

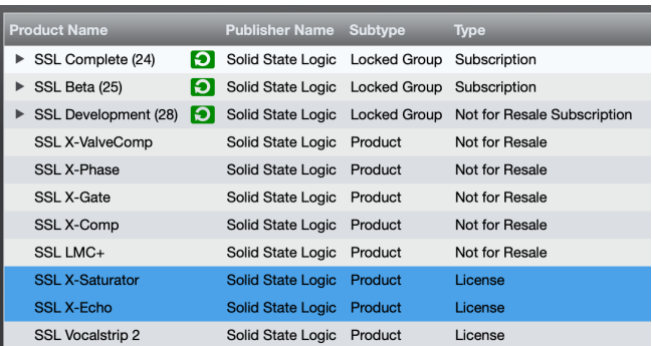

5. 右クリックし「Activate」を選択します。

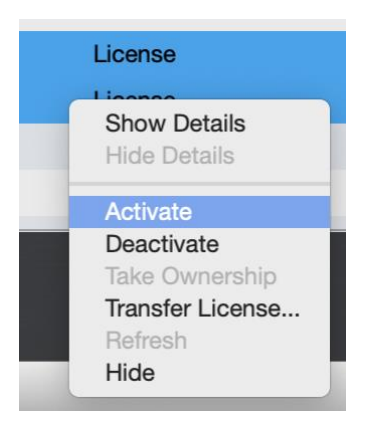

6. ライセンスを置く場所を選択します。USB iLok かパソコン内を選択します。

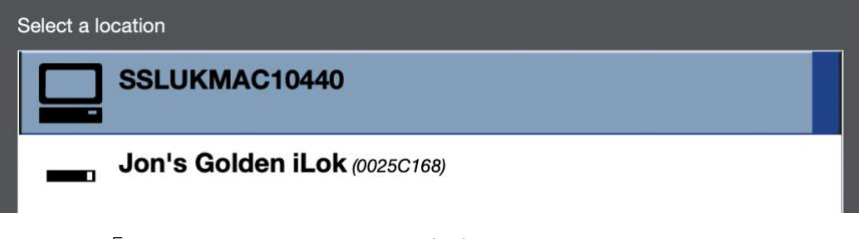

7. 「Activate」をクリックします。

※上記の作業はライセンスをドラッグすることでも同様なことが行えます。 左側の USB もしくはパソコン内にライセンスがアクティベートされた事を確認してくだ さい。

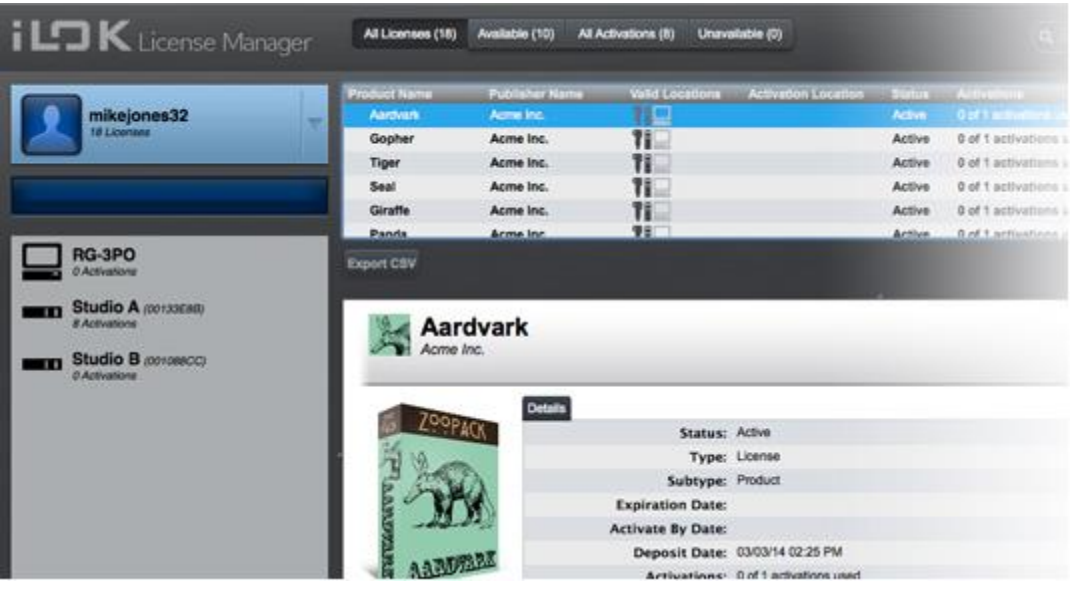